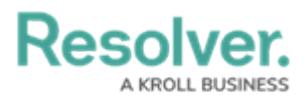

# **Edit the Workflow Name or Description**

Last Modified on 02/19/2025 10:21 am EST

## **Overview**

Administrator users can edit a workflows name and description.

### **User Account Requirements**

The user must have Administrator permissions in order to access the **Admin Overview** section.

## **Navigation**

1. From the **Home** screen, click the **Administration** icon.

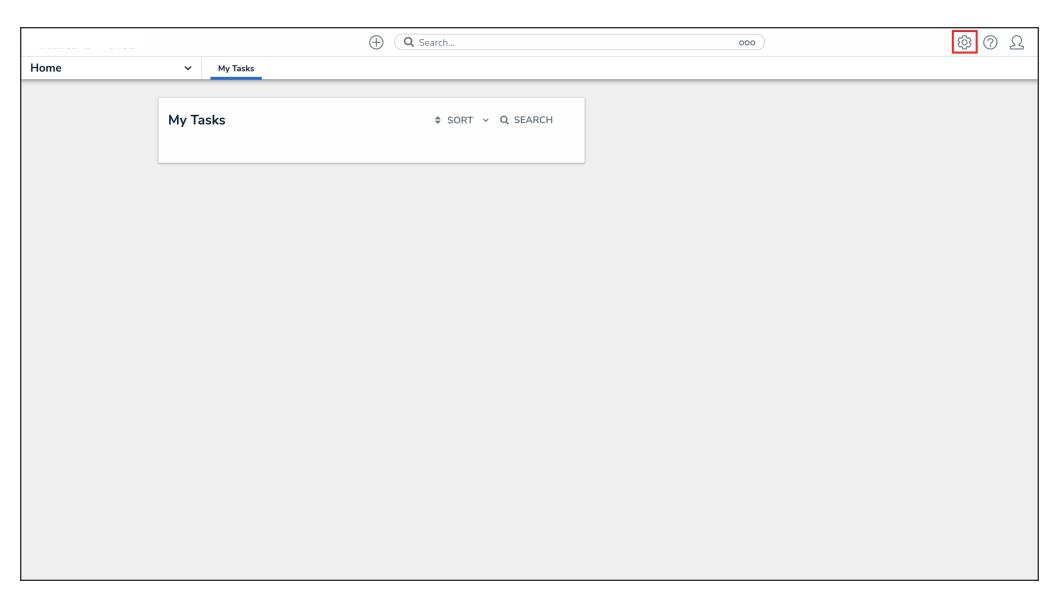

#### Administration Icon

2. From the **Administrator Settings** menu, click **Admin Overview**.

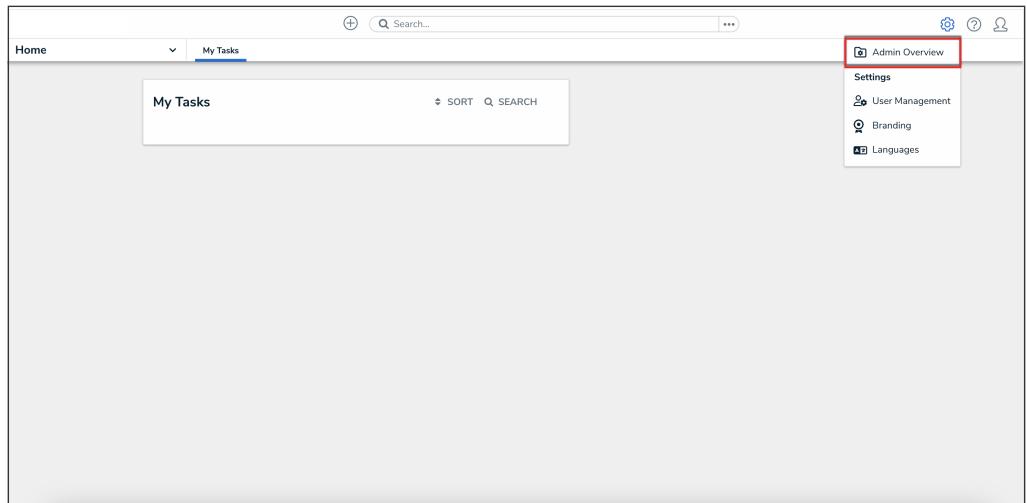

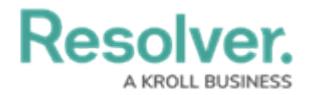

Administrator Settings Menu

3. From the **Admin Overview** screen, click the **Object Types** tile under the **Data Model** section.

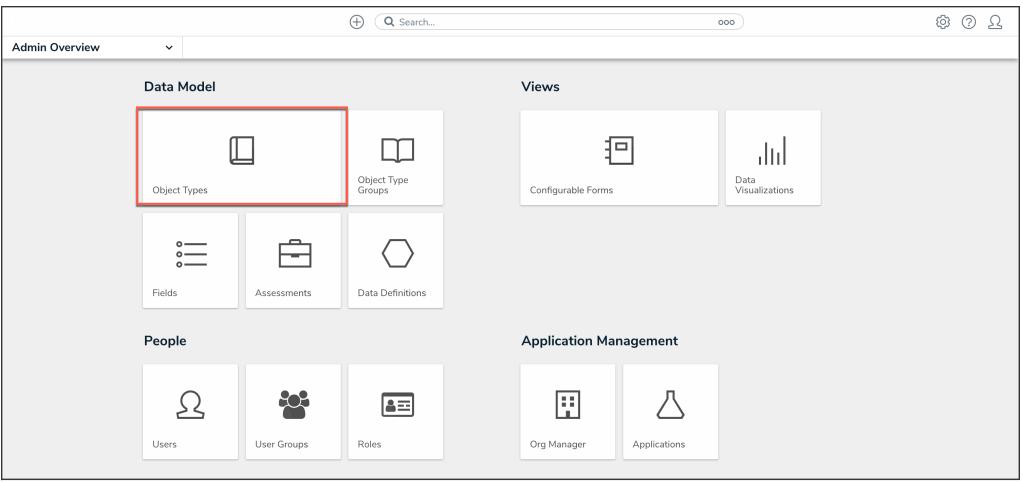

Object Types Tile

4. From the **Admin: Object Types** screen, enter a keyword in the **Search** field to narrow the Object Types list.

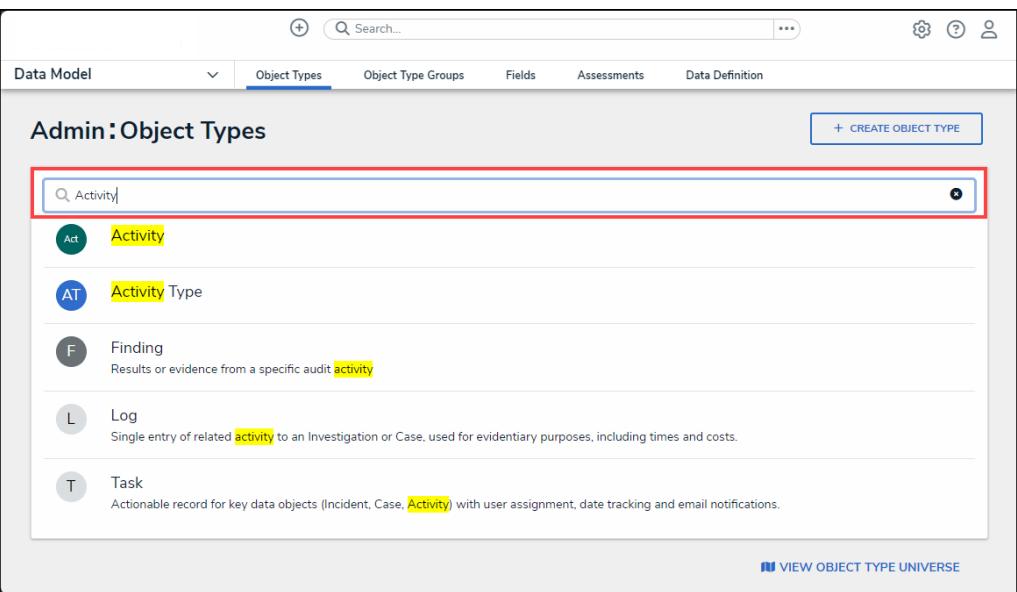

Search Field

5. Click the **Object Type** you wish to edit or delete.

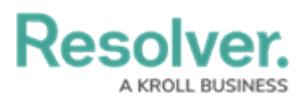

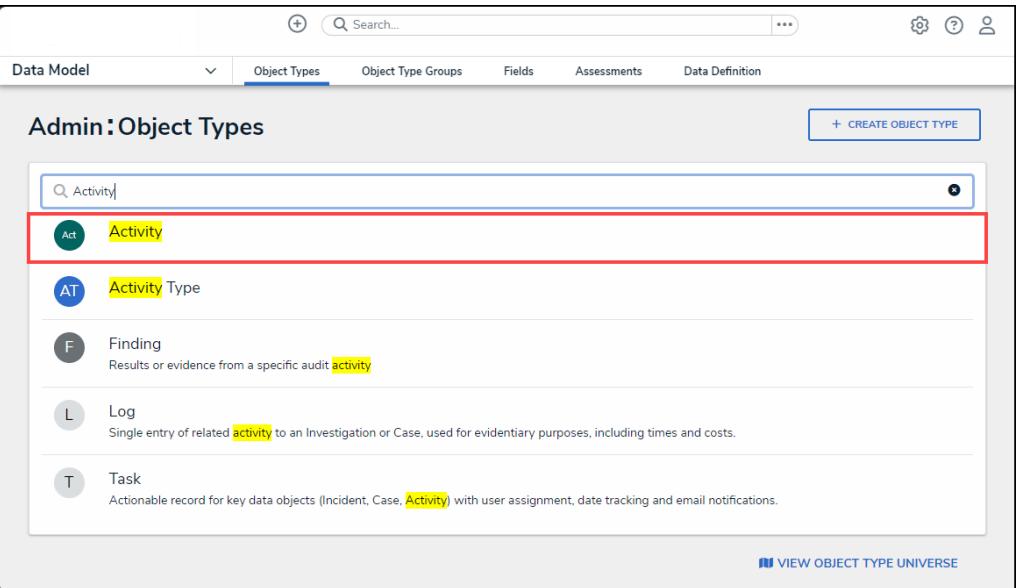

Object Type Name

#### **Edit the Workflow Name or Description**

1. From the **Admin: Edit Object Type** screen, click the **Edit** icon.

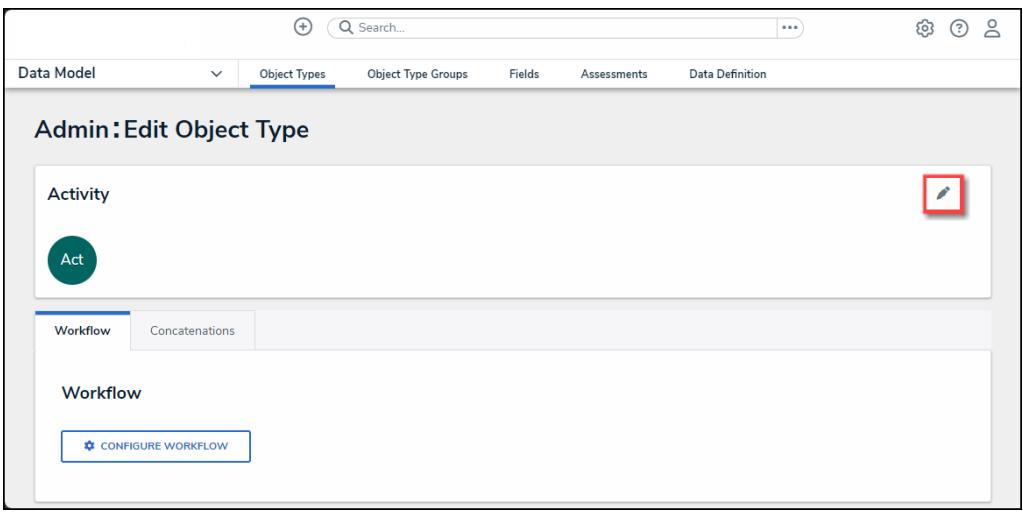

Edit Icon

2. Click on the **Name** field and enter a new name value.

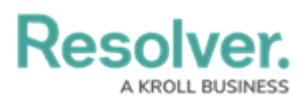

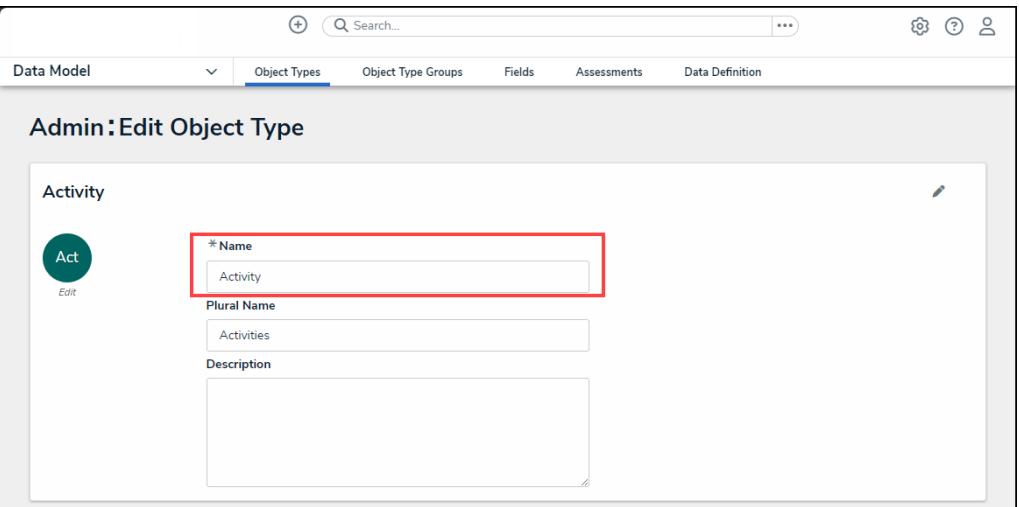

Name Field

3. Click on the **Plural Name** field and enter a new plural name value. The plural name will appear when viewing a list of the objects for that type (e.g. "View Incident**s**" instead of "View Incident").

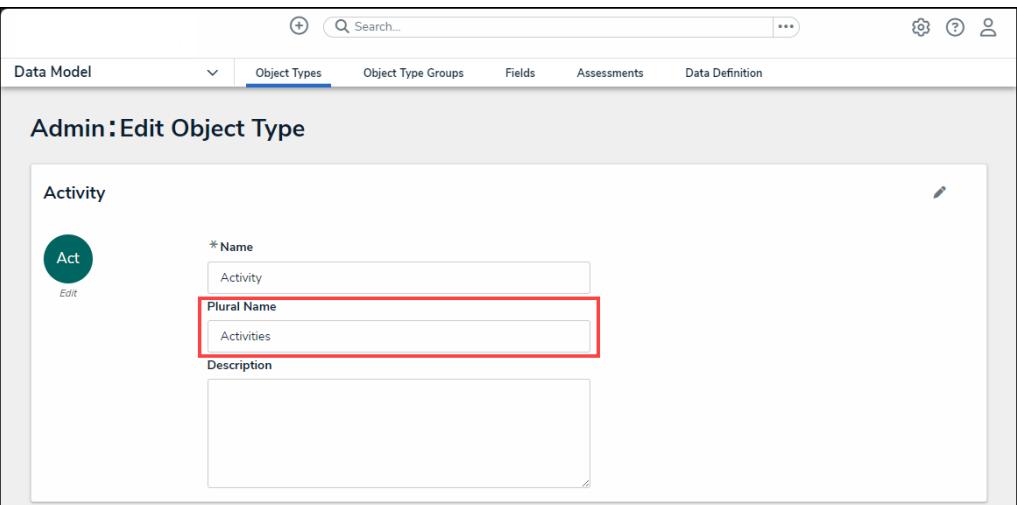

Plural Name Field

4. Click on the **Description** field and enter a new description.

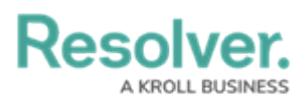

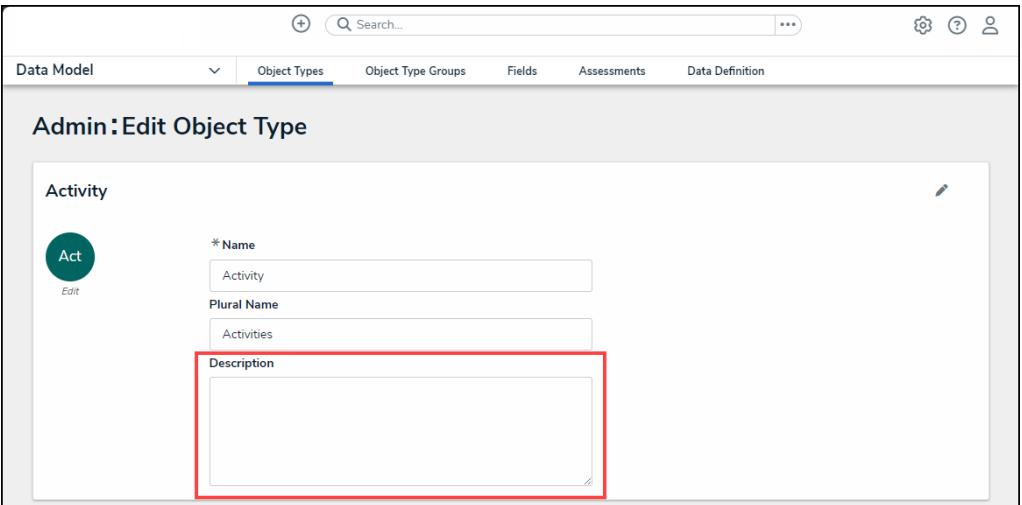

#### Description Field

5. Click on the **Monogram**.

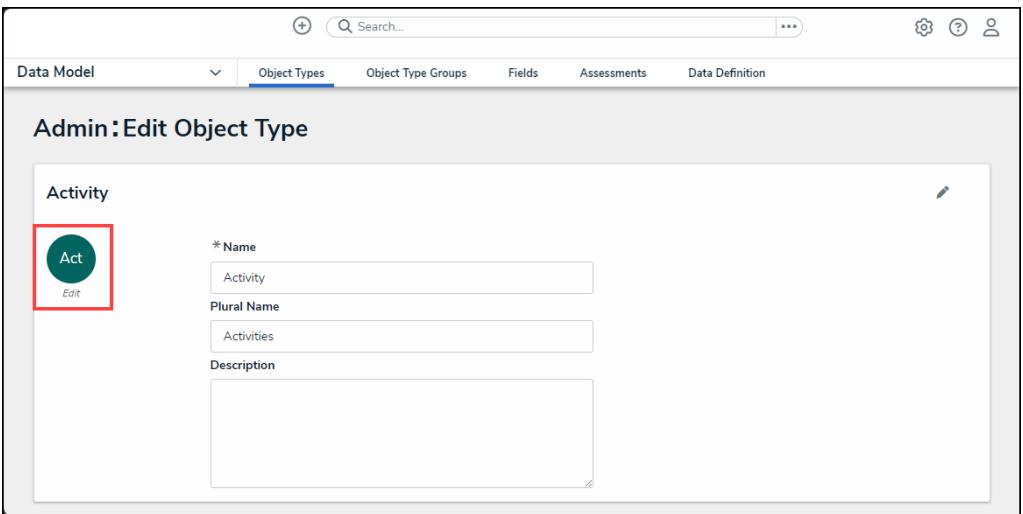

Monogram

6. From the **Customize Monogram** pop-up, enter a new monogram value in the **Monogram** field.

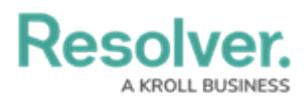

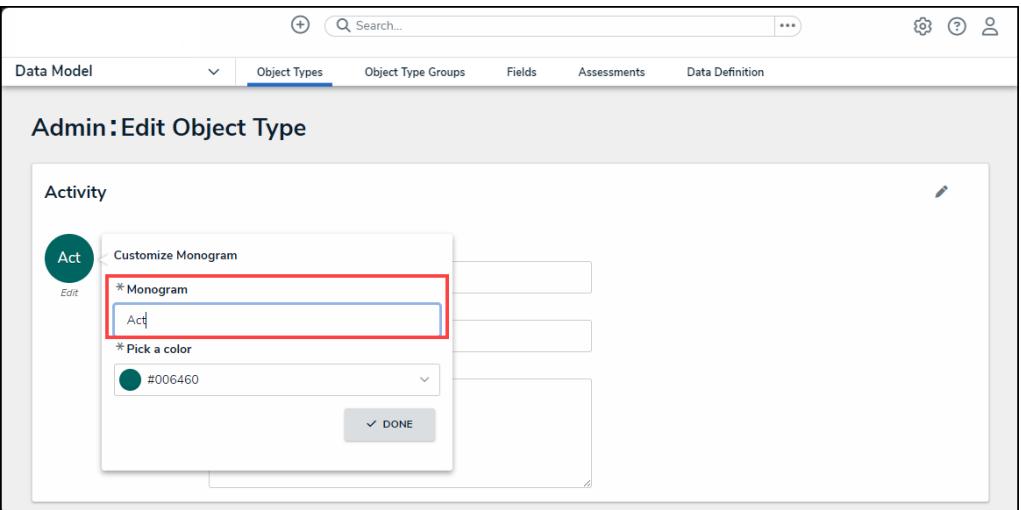

Customize Monogram Pop-up

7. Click the **Pick a Color** field and select a new color from the **Color Picker** dropdown menu.

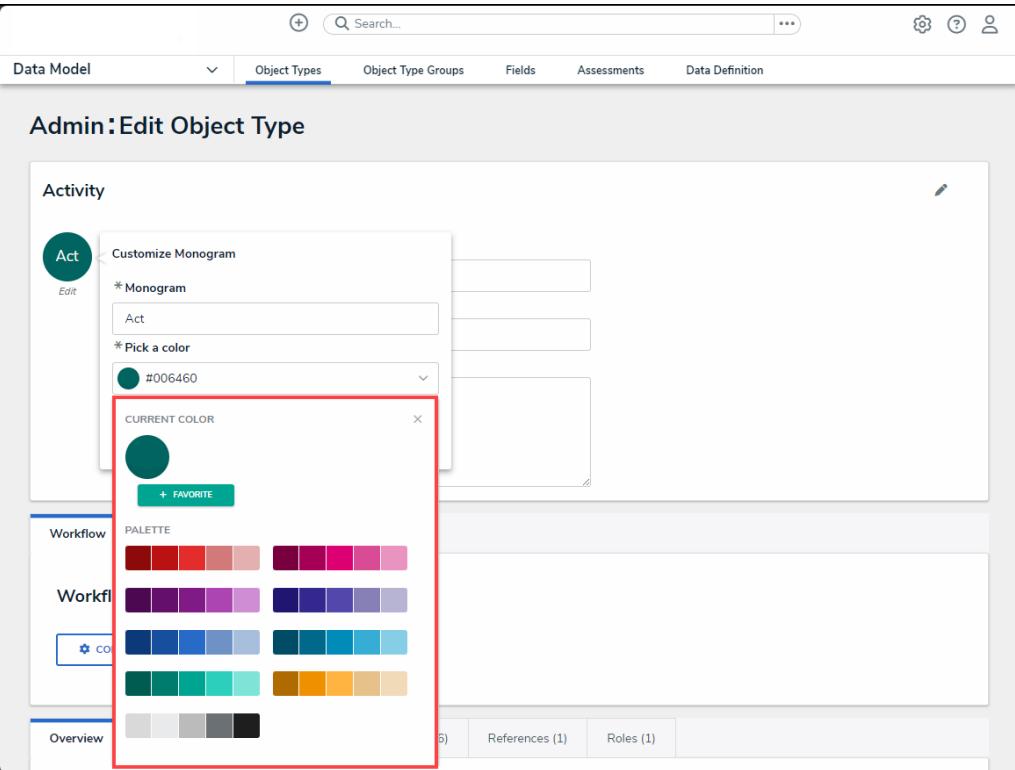

Color Picker Dropdown

8. Click the **Done** button when you are finished.

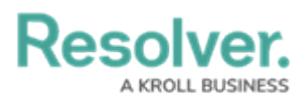

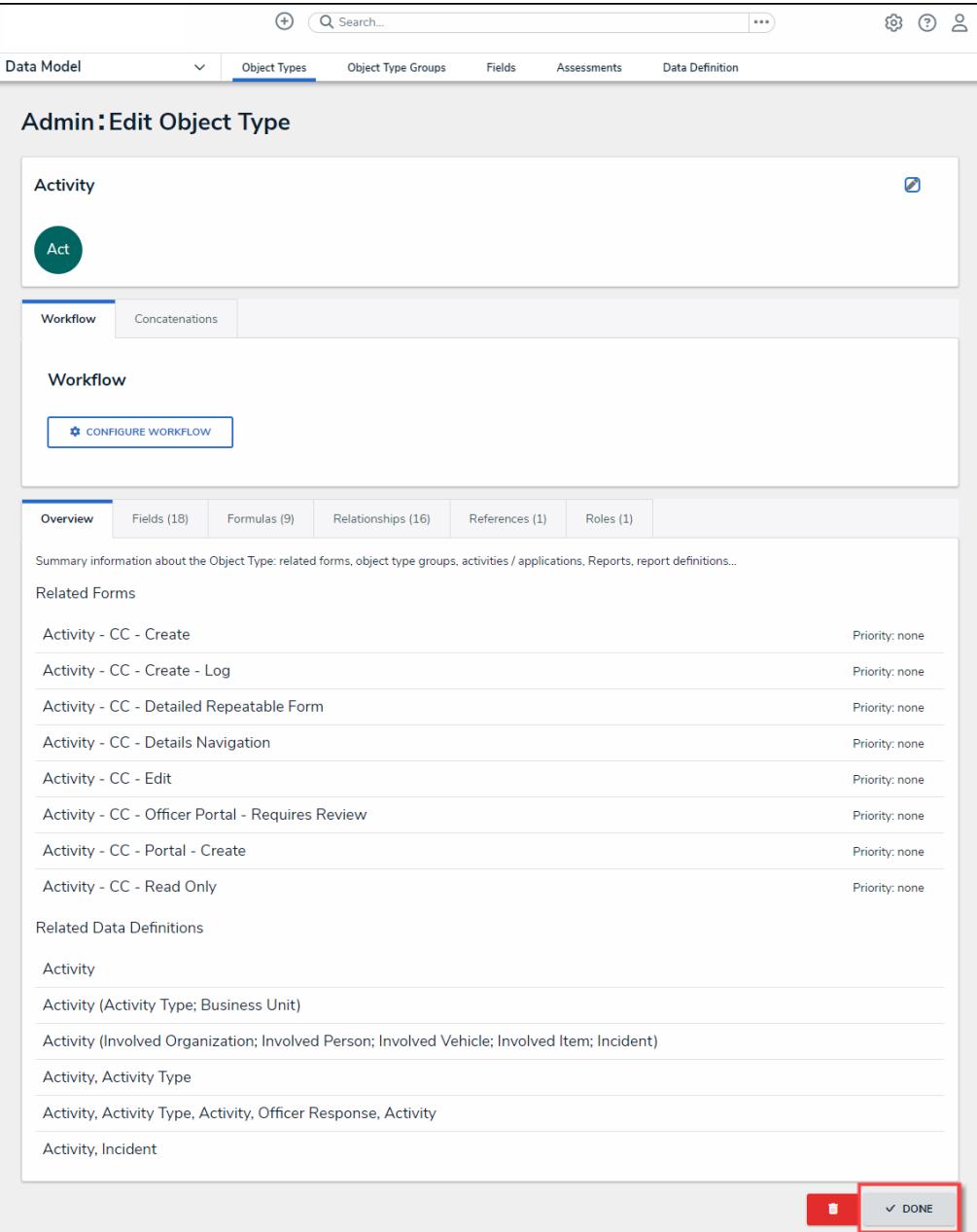

Done Button